## **.١ فك الحزمة• .١ از جعبه بيرون آوردن• .٢ إزالة شرائط الحماية• .٢ برداشتن نوار حفاظتي•**

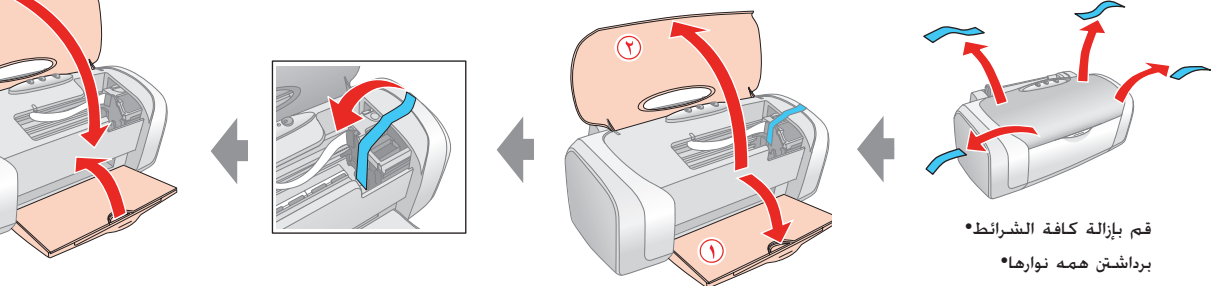

اغلق•

ببنديد•

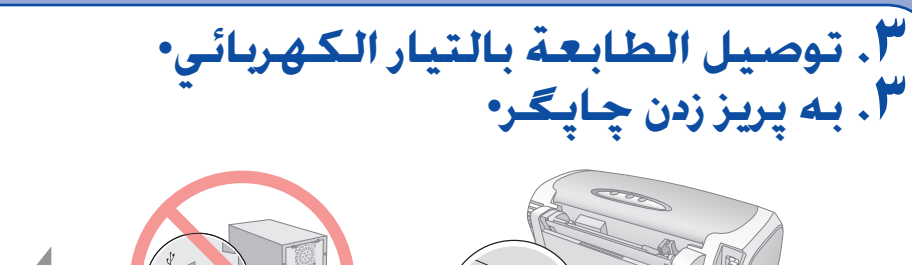

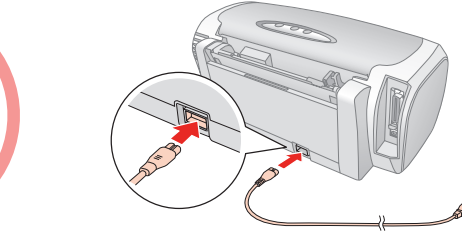

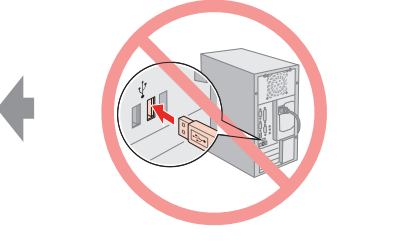

قم بالتشغيل• روشن کنيد•

 $\circ \circ \circ \circ \circ$ 

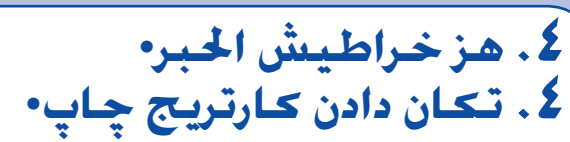

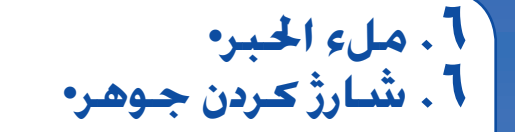

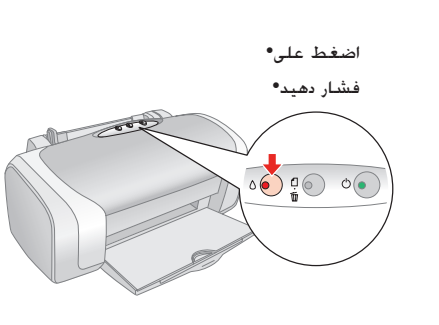

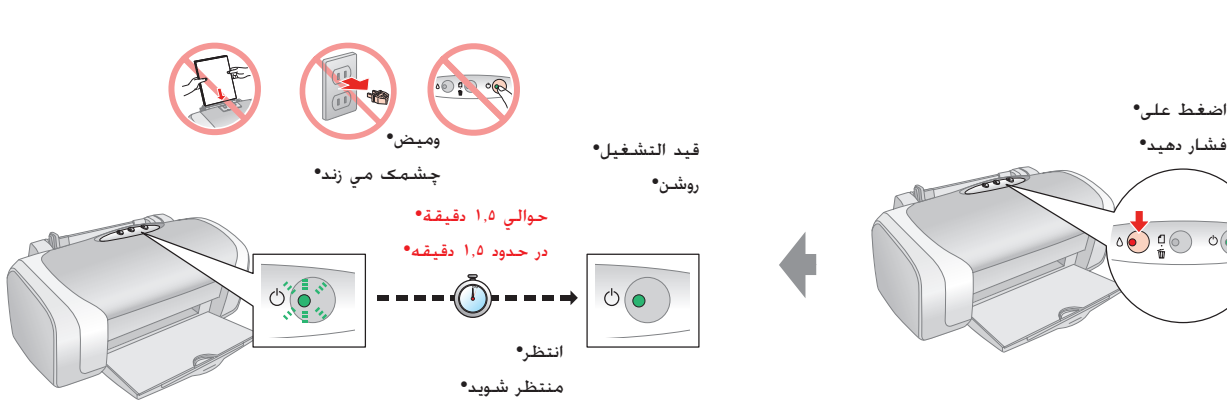

## EPSON STYLUS<sup>TM</sup> C87 Series **ابدأ من هنا• از اينجا شروع کنيد•**

**ملاحظة:** يتم استخدام خراطيش الحبر التي تم تركيبها أولا في الطابعة بشكل جزئي لملء رأس الطباعة. ثم يستمر عمل خراطيش الحبر التالية طوال ّ العمر المقدر لها بالكامل.

**تذکر:** کارتريج هاي جوهر که ابتدا در چاپگر شما نصب مي شوند بطور نيمه کاره استفاده مي شوند تا هد چاپ را شارژ کنند. کارتريج هاي چاپ بعدي براي عمر ارزيابي شده کامل خود دوام پيدا خواهند کرد.

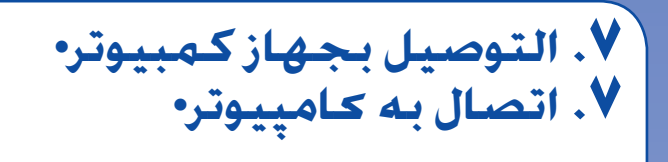

 $\Box$  لا يظهر مربع حوار؟ ➡ انقر نقرًا مزدوجًا فوق رمز القرص المضغوط. قاب گفتگو نيست؟ لروي نماد ROM-CD دوبار کليک کنيد.

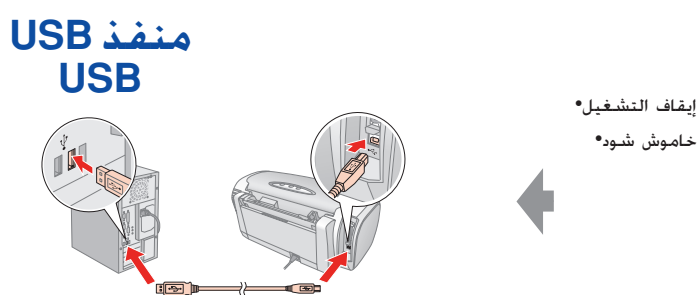

**لا تقم بتوصيل كلا الكابلين في نفس الوقت. هر دو کابل را با هم متصل نکنيد.**

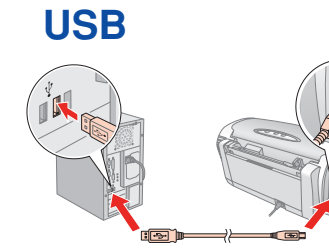

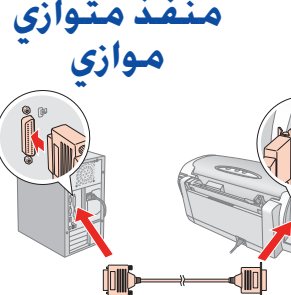

- لمستخدمي أجهزة Macintosh التي تعمل بأنظمة معالجة Intel، لا تضمن شركة EPSON عمل برنامج تشغيل الطابعة بشكل صحيح إذا تم تثبيته من القرص المضغوط الخاص بالبرامج. تحميل برنامج http://www.epson.comل .التشغيل
- نكته اى را كه كاربران سيستم Macintosh با قطعات Intel بايد مد نظر داشته باشند اين است كه اگر درايور از نرم افزار ROM-CD بارگيرى شده باشد، EPSON كاركرد مناسب درايور را تضمين نمى كند. درايور http://www.epson.comل .كنيد بارگيرى را
- $\hbox{\tt http://www.epson.com}$  فم بتنزيل برنامج التشغيل.  $\blacksquare$  http://www.epson.com  $\blacksquare$
- $\hbox{\rm http://www.epson.com}$ برای مک 9 OS. درايور داون لود شود.  $\hbox{\rlap{$\blacktriangle$}}$

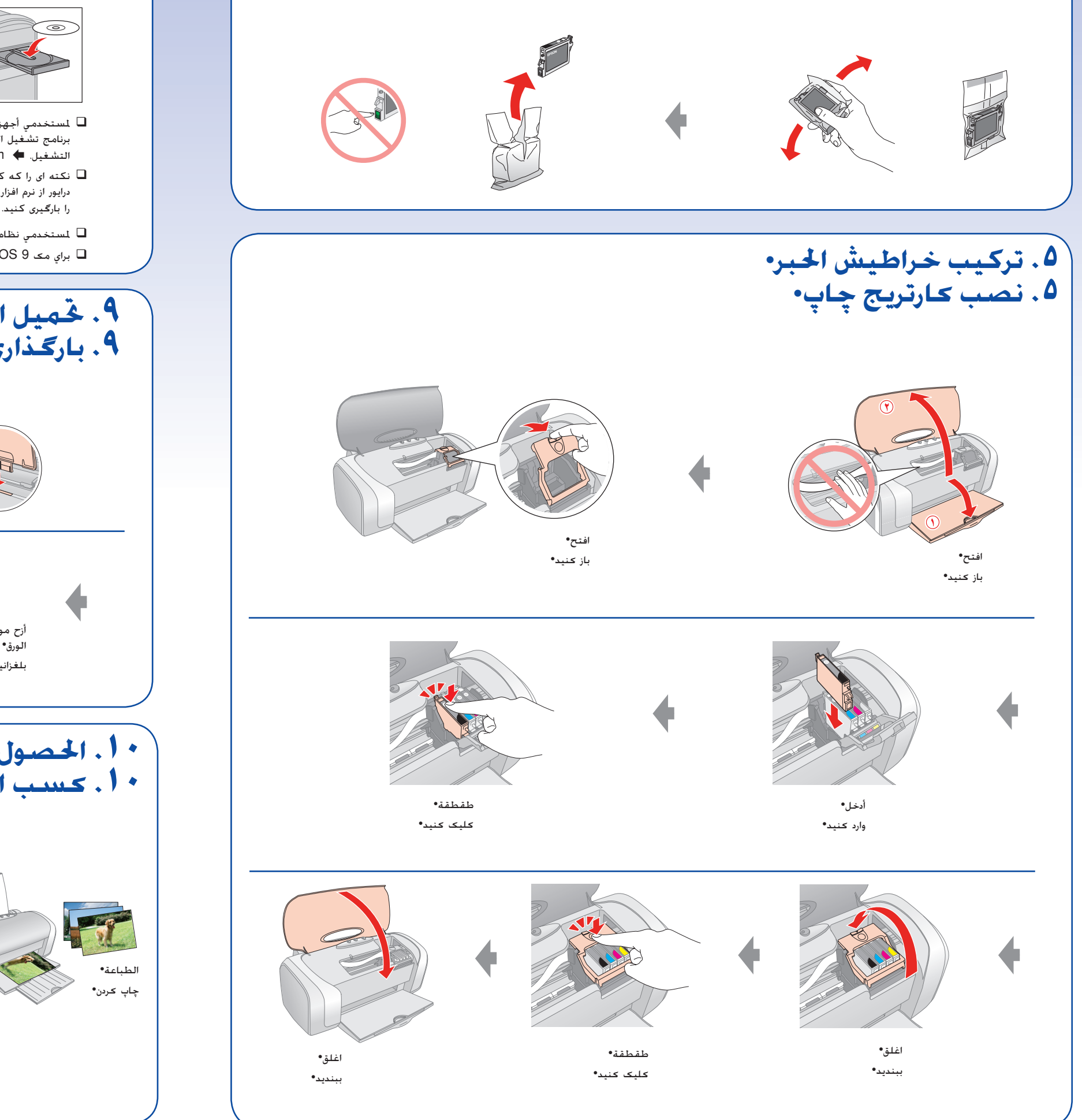

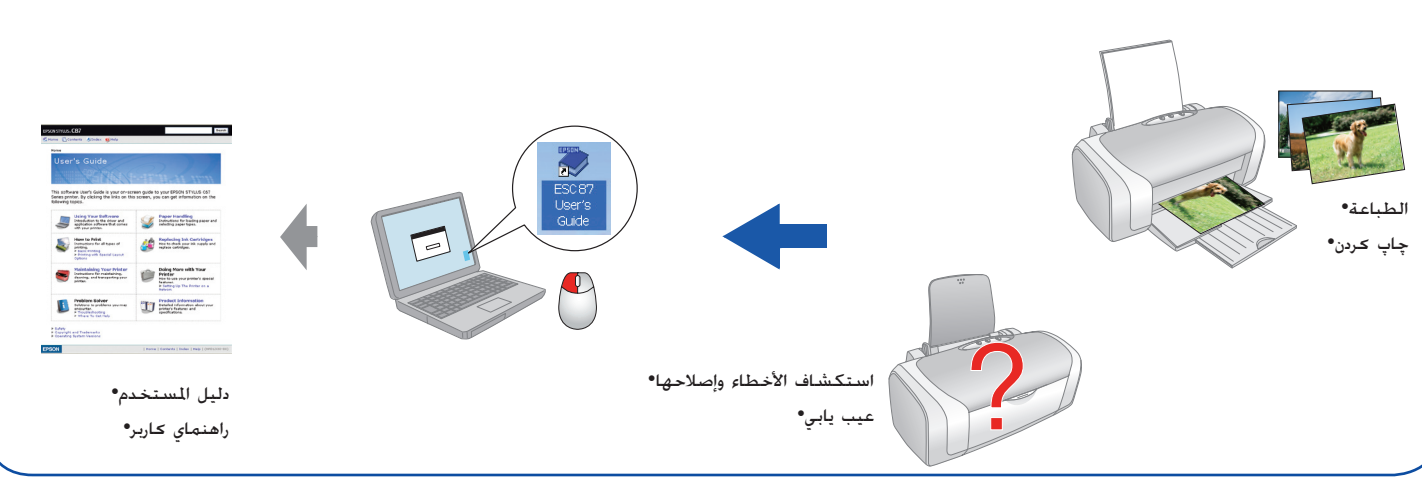

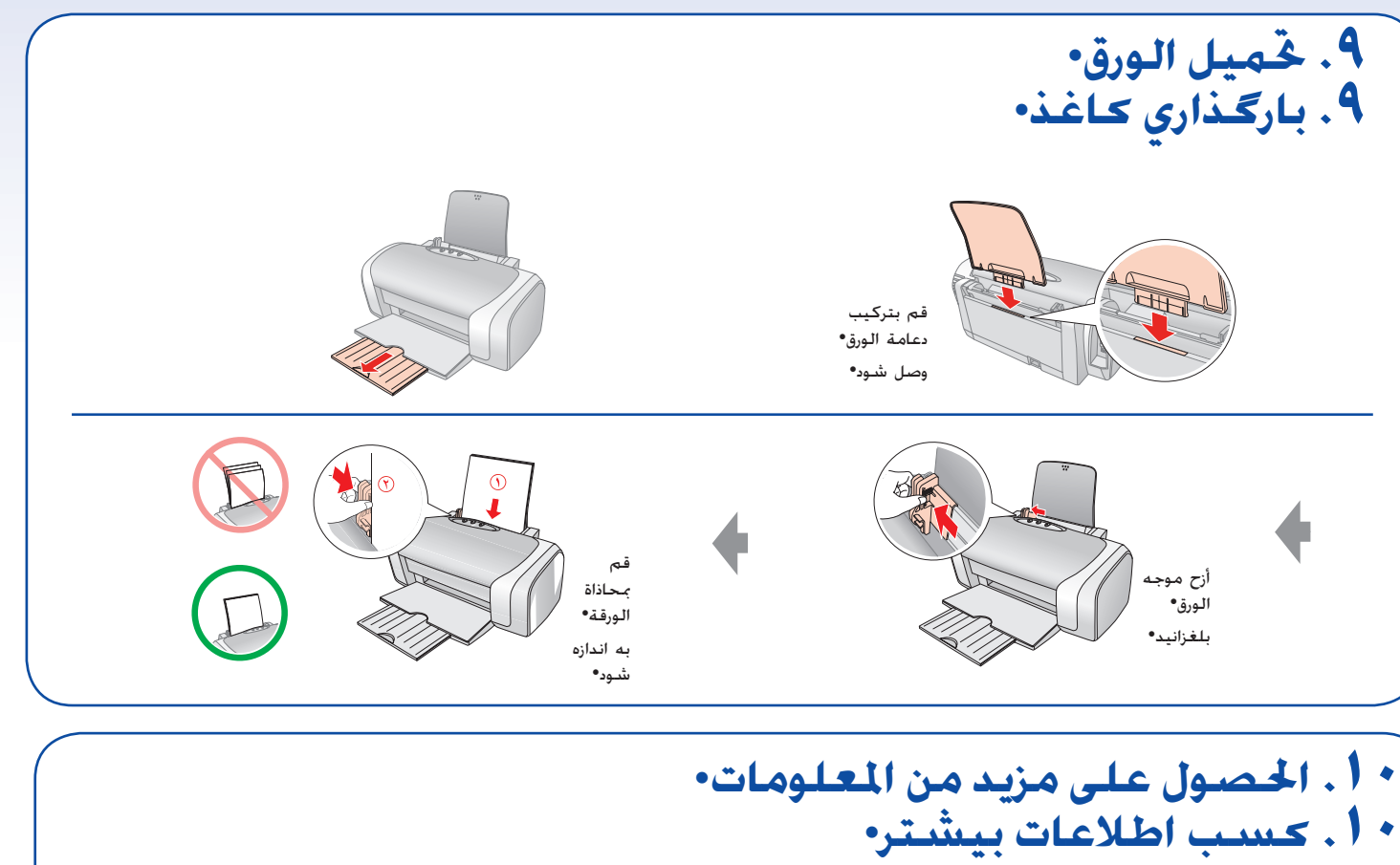

## **.٨ تثبيت البرنامج• .٨ نصب نرم افزار•**

 $\bigcirc$  :  $\bigcirc$   $\bigcirc$ 

## **لمستخدمي نظام تشغيل Windows•**

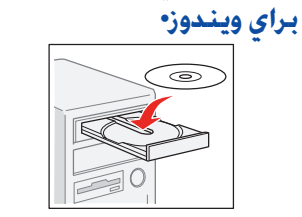

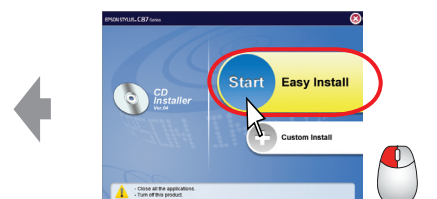

 $\frac{1}{x}$   $\frac{1}{x}$ 

**CONTROLLER** 

O

**اتبع الإرشادات• از دستورالعمل ها پيروي کنيد•**

بالنسبة لنظام التشغيل 64x XP Windows، قم بتحميل برنامج التشغيل.

http://www.epson.com → براى 46x 1ttp://www.epson.com براى 46x

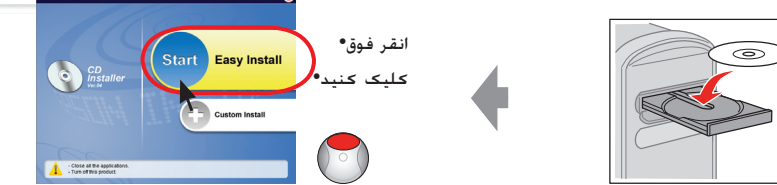

**لمستخدمي نظام تشغيل X OS Mac• براي مک X OS•**

http://www.epson.com <

**اتبع الإرشادات• از دستورالعمل ها پيروي کنيد•**